## Link PACER Account to NextGen CM/ECF

After the Court has upgraded to NextGen CM/ECF (on or after July 29, 2019), you must link your upgraded PACER account to your New Mexico Bankruptcy CM/ECF (filing) account. This is a one-time procedure. After that, you will use your PACER username and password to e-file documents with the Court.

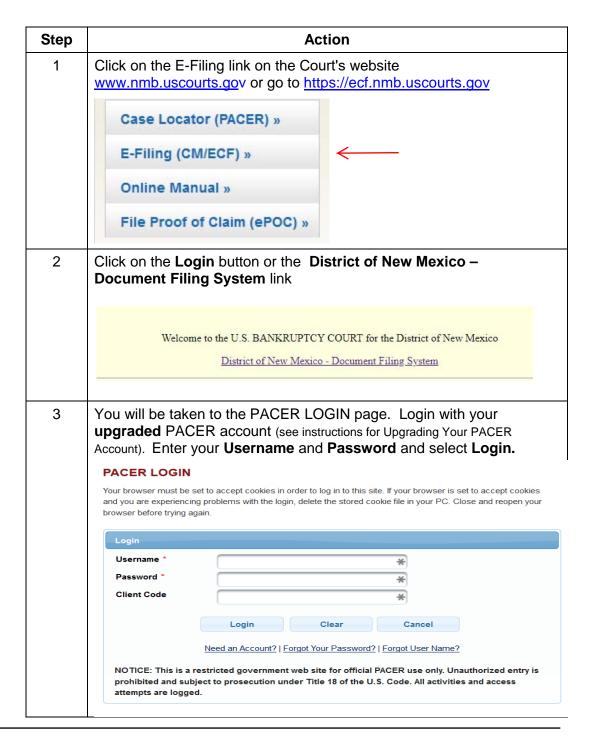

| Step | Action                                                                                                    |
|------|----------------------------------------------------------------------------------------------------|
| 4    | Go to <b>Utilities</b> on the menu bar                                                                                                    |
|      | CM TECF Query Reports → Utilities → Help Log Out                                                                                                    |
| 5    | Go to Link a CM/ECF account to my PACER account                                                                                                    |
|      | Vour Account Maintain Your Login/Password Change PACER Exemption Status Internet Payment History Internet Payments Due Maintain Your ECF Account Review Billing History View Your Transaction Log  Pacer Case Locator (National Index) Links to Other Courts NextGen Items Link a CM/ECF account to my PACER account Verify a Document Court Information Verify a Document Court Information Verify a Document Court Information Verify a Document Court Information Verify a Document Court Information Verify a Document Court Information Verify a Document Court Information Verify a Document Court Information Verify a Document Court Information |
| 6    | Enter your CM/ECF login and password. This is the court issued account you have been using <b>for filing documents</b> . If you do not know the information on or after July 29, 2019 you must contact the court.  Hint: The CM/ECF login is typically your last name and first initial, up to 8 characters. However, some logins do not follow this convention.                                                                                                    |
| 7    | Click Submit                                                                                                    |
| 8    | Ensure that the CM/ECF name and PACER names match. Click Submit                                                                                                    |
|      | Link a CM/ECF account to my PACER account  Do you want to link these accounts?  CM/ECF John Attorney  PACER John Attorney  After you submit this screen, your old e-filing credentials for the CM/ECF account will be permanently linked to your upgraded PACER account. Use your upgraded PACER account to e-file in this court.  Submit  Closer                                                                                                    |
| 9    | Note that the accounts are linked. You will now use your PACER account for filing documents in New Mexico Bankruptcy Court's CM/ECF system.                                                                                                    |
|      | Link a CM/ECF account to my PACER account  The CM/ECF account for John Attorney is now linked to your CSO account.                                                                                                    |
| 10   | Click on one of the menu item on the menu bar (except Log Out).                                                                                                    |
|      | Query Reports → Utilities → Search Help Log Out                                                                                                    |
| 11   | The <b>Bankruptcy</b> and <b>Adversary</b> (filing) menu items now appear along with the others. This account is now ready for filing documents.  CMmECF Bankruptcy Adversary Query Reports Utilities Search Events Help Log Out                                                                                                    |

| Step | Action                                                                                                    |
|------|----------------------------------------------------------------------------------------------------|
| 12   | If the menus do not appear, try the following actions:                                                                                                    |
|      | <ol> <li>Refresh your screen.</li> <li>Log out, shut down the browser, and log back in.</li> <li>Clear cookies, cache, and history. Shut down the browser and log back in.</li> </ol> |